### **TURNITIN THROUGH BLACKBOARD**

### **CREATING A TURNITIN ASSIGNMENT THROUGH BLACKBOARD**

- 1. Select the **Course Documents** area where you want to deploy the Assignment.
- 2. Click **Edit Mode ON**.
- 3. From the **Assessment** drop down menu select **Turnitin Assignment**.
- 4. Select the Assignment Type.
	- The **Paper Assignment** is the default and the base assignment for all other assignment types.
- Assignment Self and Peer Assessment **Turnitin Assignment** Mobile Compatible Test SafeAssignment

Test Survey Tools  $\sim$ 

**Partner Conte** 

**Build Content** 

The **PeerMark Assignment** allows students to

read, review, and score or evaluate the papers submitted by their classmates.

- **Revision Assignments** are used if the instructor would like students to submit multiple drafts without overwriting the previous submissions. These assignments are duplicates of the 'parent' assignments, including the options and settings, but may have new dates.
- 5. Enter the **Assignment Title** and the **Point Value**. The **Point Value** for the Assignment is optional, however if you do enter a value this value will appear in the Gradebook column associated with the Turnitin Assignment.
- 6. Choose **Date** and **Time** restrictions.
	- **Start date**: The date and time the assignment opens, when students can submit the assignment.
	- **Due date**: The date and time the assignment is due. Depending on whether or not the assignment allows late submissions, this can also be the cutoff date.
	- **Post date**: The post date is the date and time student can begin viewing the comments and grades instructors have left on their papers in **GradeMark**.

### OPTIONAL SETTINGS

- 1. Select the **Optional Settings** and make the appropriate selections.
	- If desired enter any **special instructions** for the assignment.
	- Instructors have the option to **allow submissions after the due date**. If they select Yes students will be able to submit an assignment after the due date if they have not previously submitted. If the instructors select No then the students will not be able to submit after the due date.

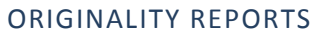

- 1. Choose whether or not you would like Originality Reports generated. The **Originality Report** will compare this paper to a number of data sources for similarities between them.
	- **Generate Originality Report for student submissions**
		- o **Immediately** (first report is final)
		- o **Immediately (can overwrite report until due date)**: New reports will be generated in about 24 hours.
		- o **On due date**
	- **Exclude bibliographic materials from Similarity Index for all papers in this assignment?** Select Yes if you want to exclude the text appearing in the bibliography, works cited, or reference sections of student papers when generating Originality Reports.
	- **Exclude quoted materials from Similarity Index for all papers in this assignment?** Select Yes if you want to exclude all the text appearing in the quotes from being checked for matches when generating Originality Reports.

## **Exclude small matches?**

The instructor is able to exclude matches that are not of sufficient length. This length is determined by the instructor and they may select by Word Count or Percentage.

## **Allow students to see Originality Reports?**

Select Yes or No depending on whether or not you would like student to view the Originality Reports for the Assignment submission.

## **Reveal grades to students only on post date?**

Select Yes if you would like your students to only see papers using the GradeMark feature once you have them graded.

# **Submit papers to**:

- o **Student paper repository**: Compares the currently submitted paper against all papers that have ever been submitted to the Turnitin database.
- o **Current and archived Internet**: Compares the currently submitted paper against approximately 4.5 billion current and archived web pages.
- o **Periodicals, journals, & publications**: Compares the currently submitted paper against a vast collection of books and journals available from this subscription service.

Blackboard 9.1

### GRADEMARK

### **Attach a rubric/form to this assignment?**

o Instructors have the ability to create a rubric/form using the built in feature in Turnitin. Students will be able to view the attached rubric/form prior to submitting.

### ETS® E-RATER® SETTINGS (BETA)

- **Enable grammar checking using e-rater® technology?**
	- $\circ$  When this setting is enabled, submissions viewed within GradeMark will also contain feedback options for grammar and other writing traits. Instructors will need to select the appropriate ETS® handbook and the desired categories and default options.

Note: Turnitin for iPad® doesn't currently support ETS® e-rater®. All viewing and management of ETS® e-rater® results must be completed through Turnitin directly.

### **Instructors have the ability to save all options as default for future assignments.**